### Altering & Animating

#### Gif It  $Up - A$  workshop on creating gifs run by Open. Ed at The University of Edinburgh

- 1. Go to the image 'Dissected skull, Maison Tramond model, Paris' on Flickr [\(http://edin.ac/2nMngDr\)](http://edin.ac/2nMngDr)and download the Medium size file (486 x 640 pixels).
- 2. Go to Pixlr Express, the free image editor we'll be using today[https://pixlr.com/editor/.](https://pixlr.com/editor/)
- 3. Upload the image from your desktop and open it in Pixlr Express.
- 4. You will see your picture in the sidebar under layers. Duplicate the picture by right clicking on the image and selecting 'duplicate layer'.

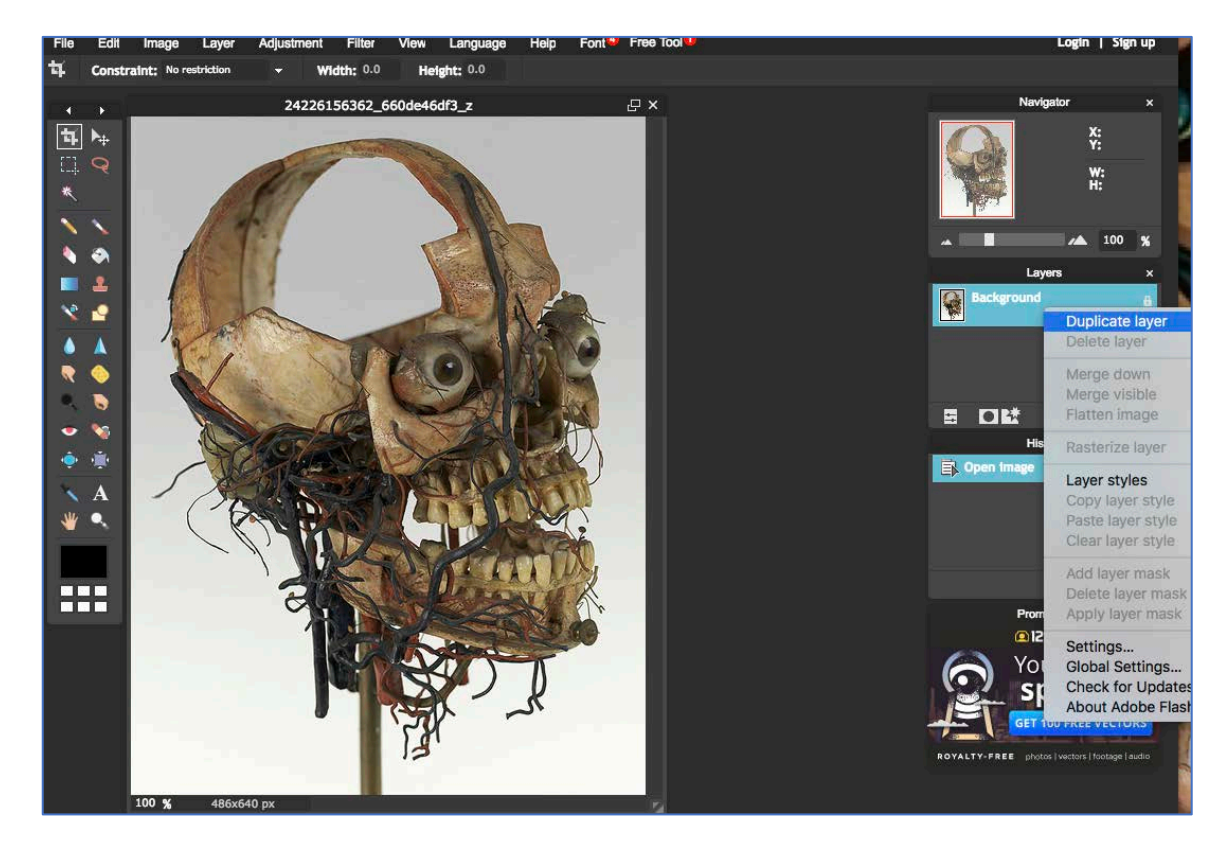

Created by Stephanie (Charlie) Farley for the Open.Ed service [\(http://www.open.ed.ac.uk/\)](http://www.open.ed.ac.uk/) at The University of Edinburgh, CC BY-SA 2.0 Image source: Dissected skull, Maison Tramond model, Paris, nineteenth century [\(http://edin.ac/2nMngDr\)](http://edin.ac/2nMngDr), Centre for Research Collections, The University of Edinburgh, CC BY-SA 2.0

5. In the toolbar on the left, click on the lasso tool and use this to trace an outline of the left eye. Don't let go of the tool until you've completed your outline.

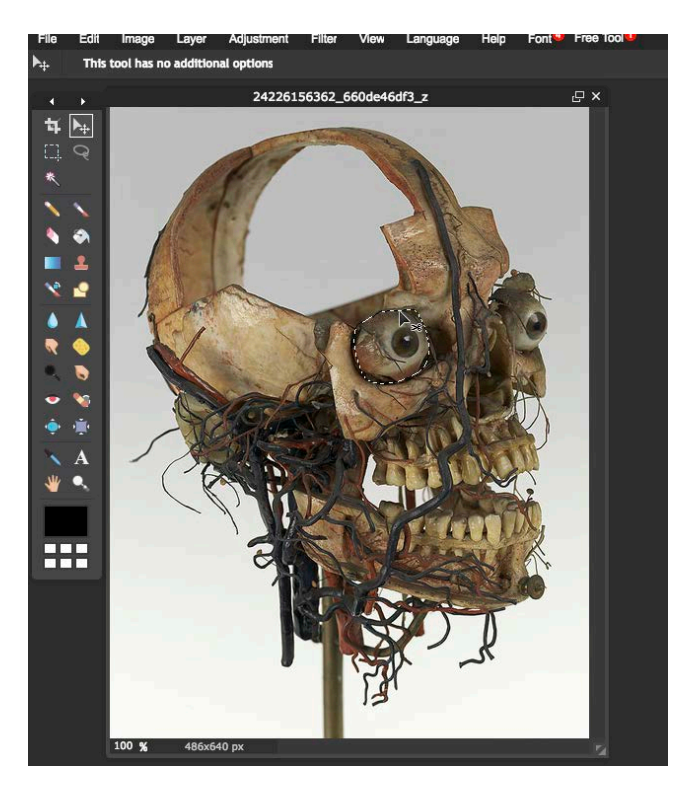

6. Right click on the area you've outlines, and from the options select 'Free transform'.

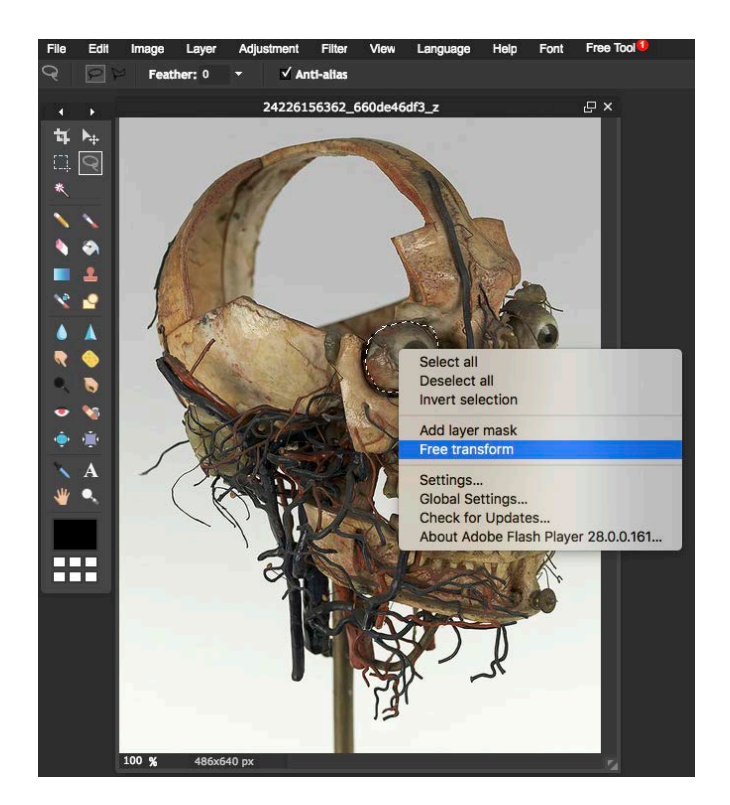

7. Hover over a corner line of the selected area until you see a curved arrow, then click and hold to turn and tilt the area down. Click anywhere outside of the lined box and a box will pop up asking if you want to apply the changes. Click yes.

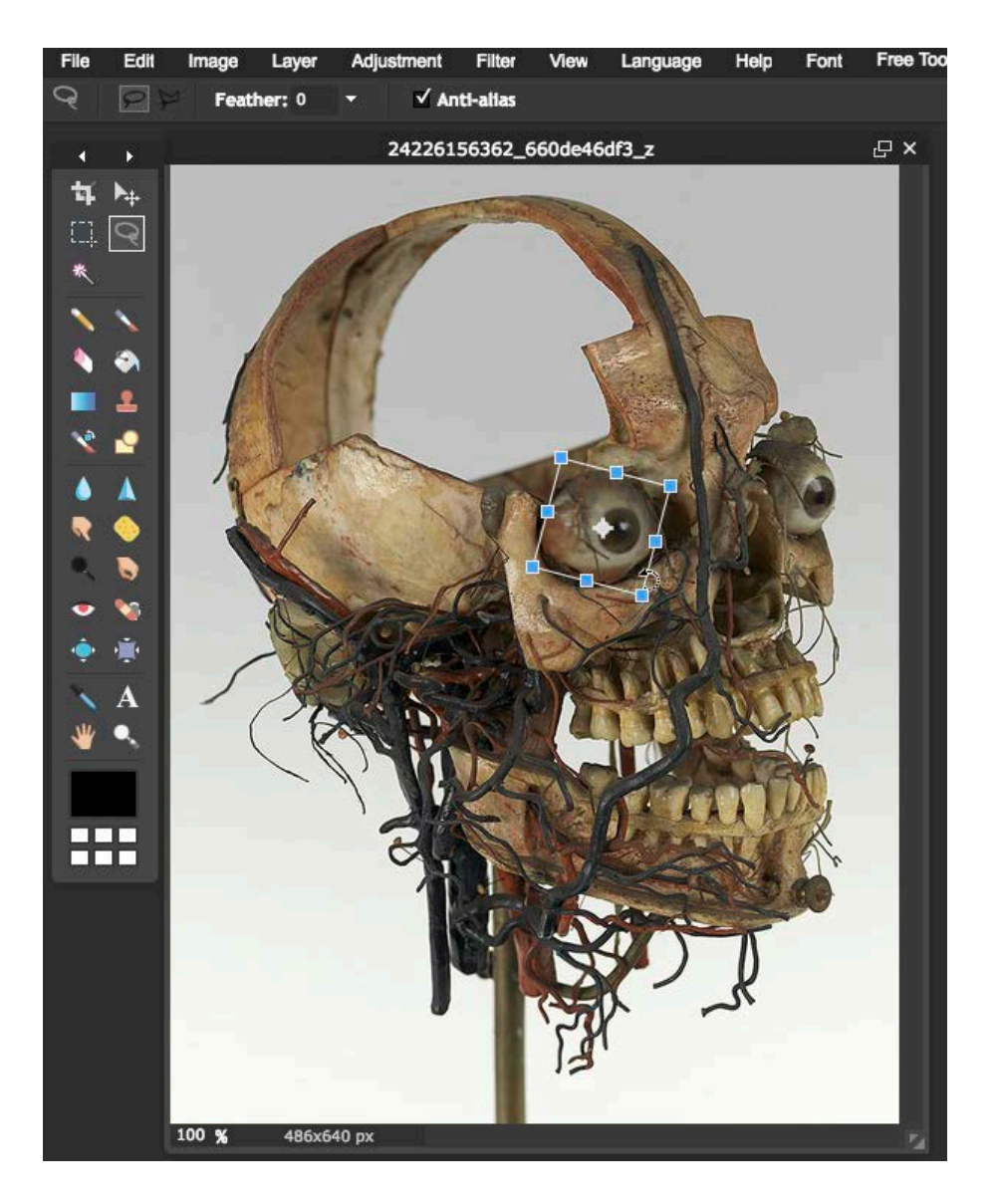

- 8. Repeat the same process with the right eye.
- 9. Then repeat the process this time selecting an area around the lower jaw.

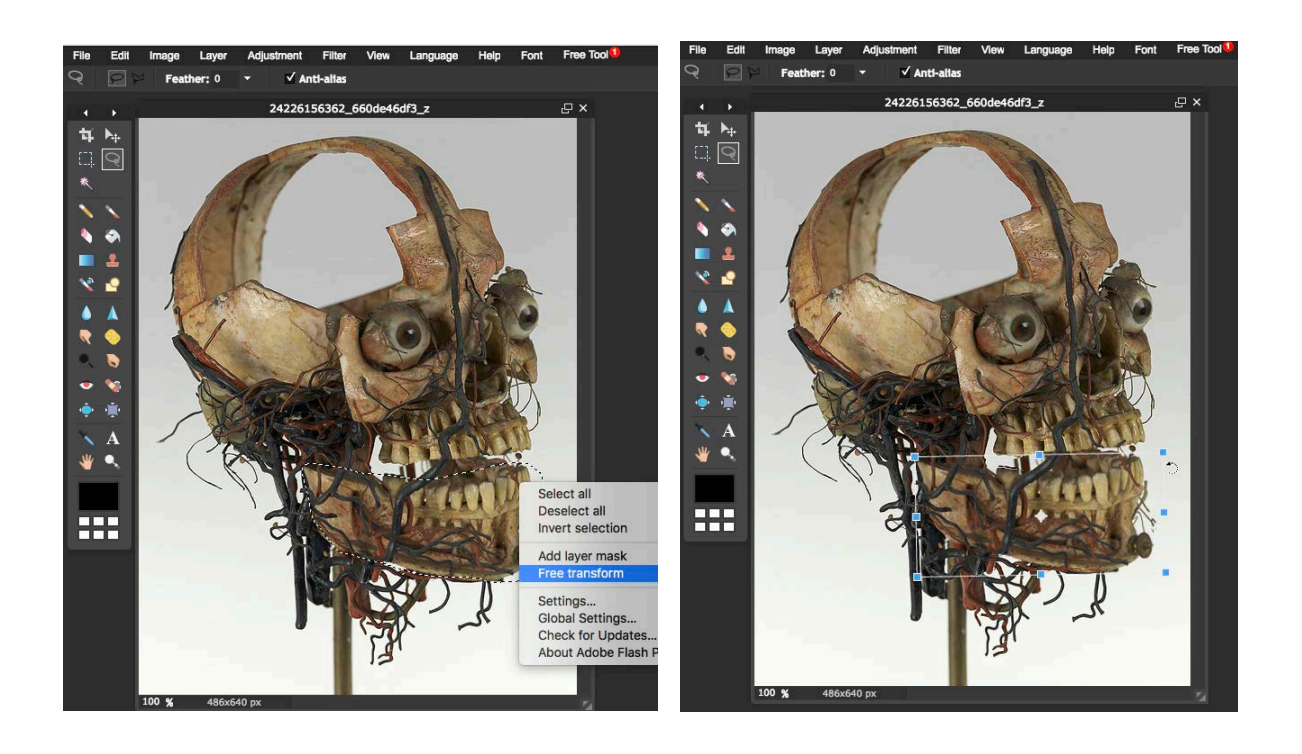

- 10.Click on 'File' in the menu at the top of the Editor and Save your image to the desktop. Name it something recognisable such as Skull2.
- 11.Duplicate your layer again, and then repeat the above steps to add another movement to the skull's eyes and jaw.
- 12. Save this to your desktop as Skull3.
- 13.In your browser open up<https://ezgif.com/maker>
- 14.Click on 'Choose Files' and select your saved images from the desktop. Then click on 'Upload and make a GIF!'.
- 12. Play with options:

To set how quickly you want the gif to change from one image to next, increase or decrease the Delay.

To ensure that the gif will continue to loop, leave the Loop count empty. If you want it to stop after a certain number of loops, add that number into the loop box. To add a crossfade effect from one image to another in your gif, select 'crossfade frames' and how long you want the delay to last.

Explore with the options, then when you're ready, click on 'Make a GIF!'.

### **Extras!**

Why not add some text to your Gif? Click on the 'Write' box.

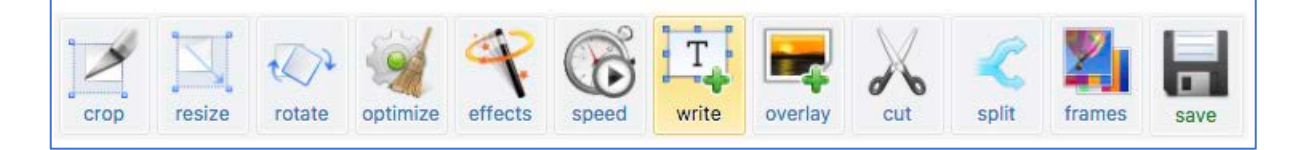

Scroll down to 'Enter annotations' and write your text in the white box.

Play around with font size, font, colour, etc. Click on Set to add your text to the gif, then drag and drop to place it where you prefer.

Add different letters or text to each section of your gif if you wish.

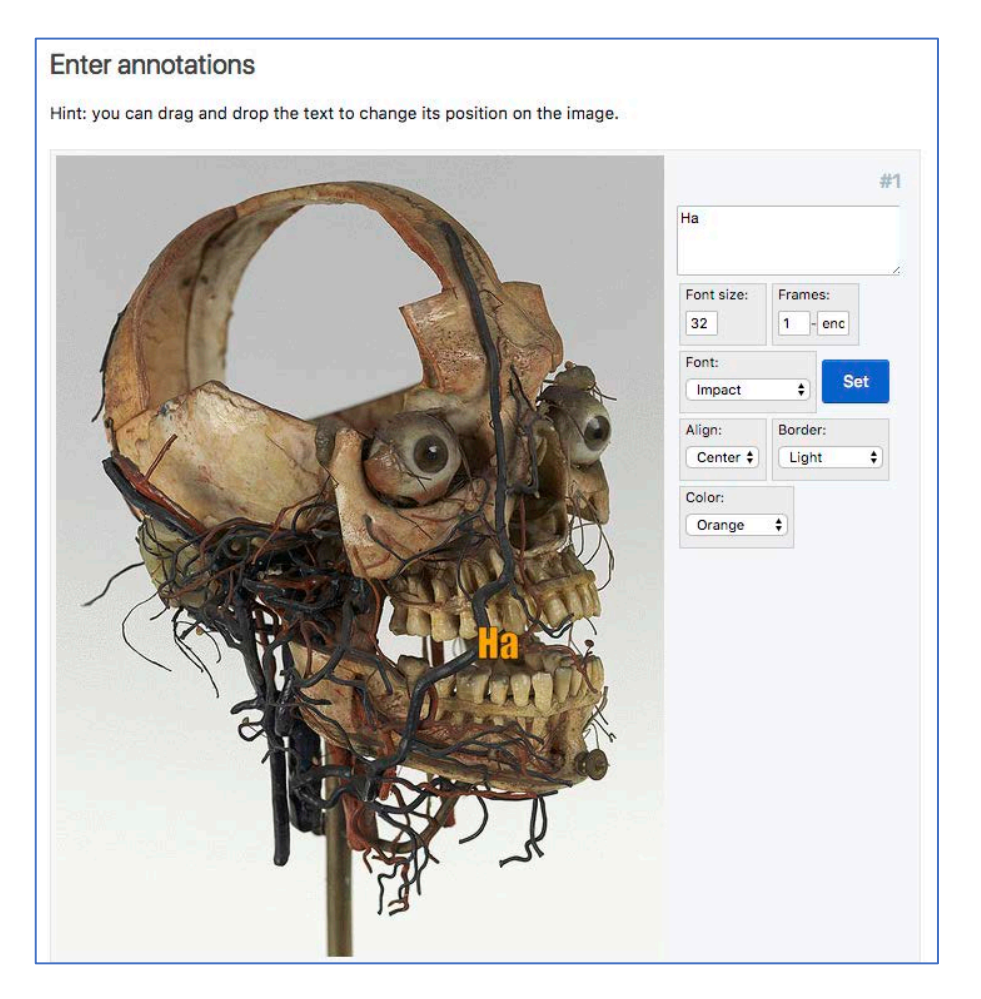

Created by Stephanie (Charlie) Farley for the Open.Ed service [\(http://www.open.ed.ac.uk/\)](http://www.open.ed.ac.uk/) at The University of Edinburgh, CC BY-SA 2.0

When you're ready click on 'Create GIF!

How about trying some of the effects options? Click on the 'Effects' button.

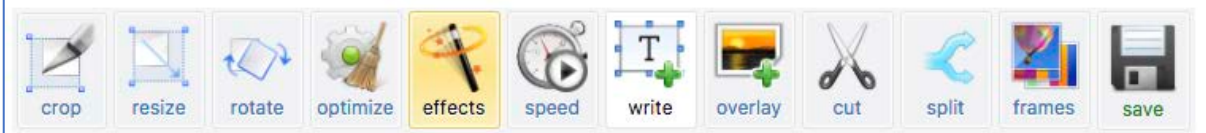

Try some of the different options and see what difference the various effect options make to your gif.

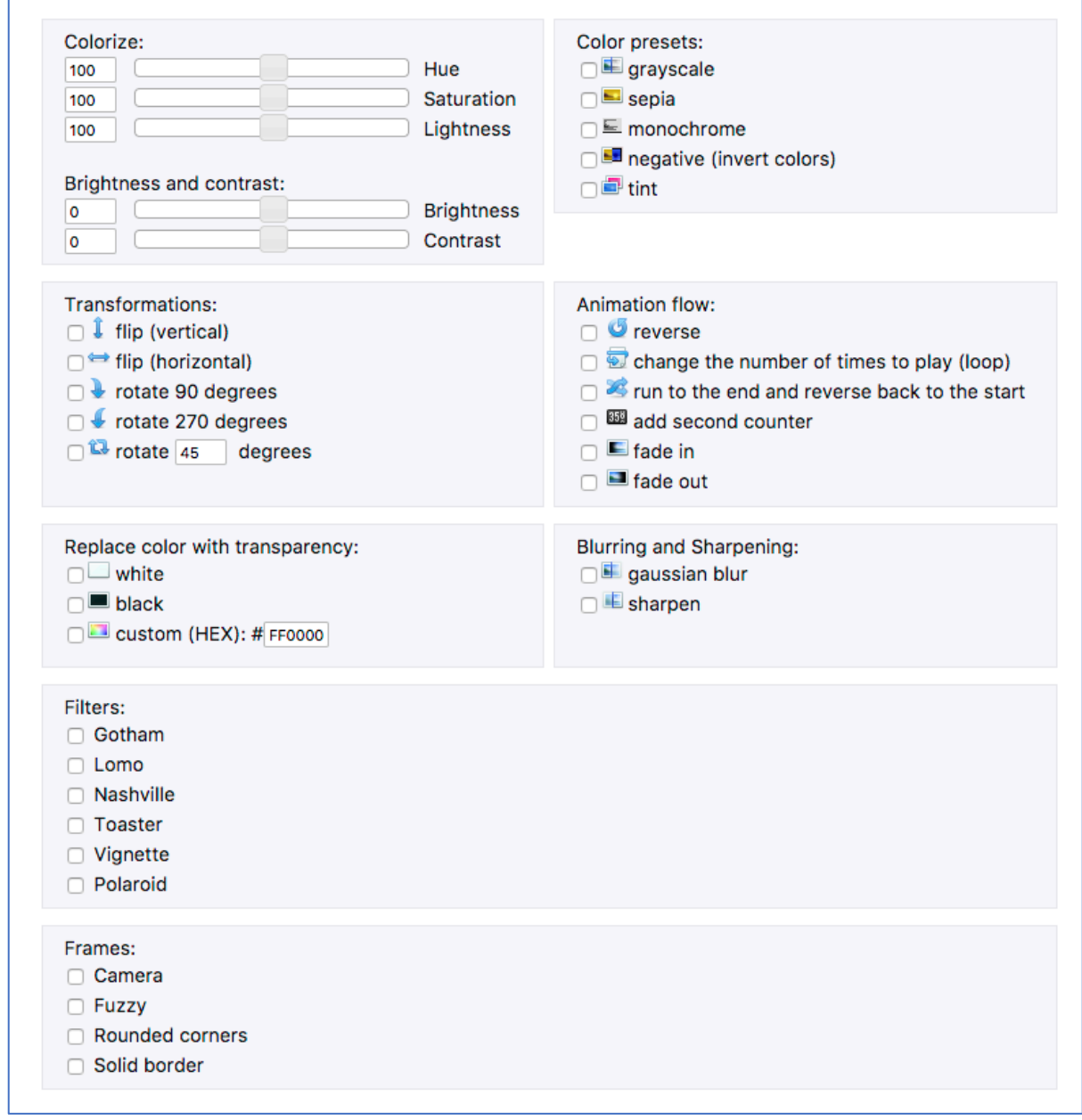

To see the effect they have on your gif, click on the Apply selected!' button at the bottom of the page.

## **Optimisation**

Check the file size of your gif. Twitter only accepts gifs up to 5MB. If your gif is too large you can optimise the gif to reduce the file size.

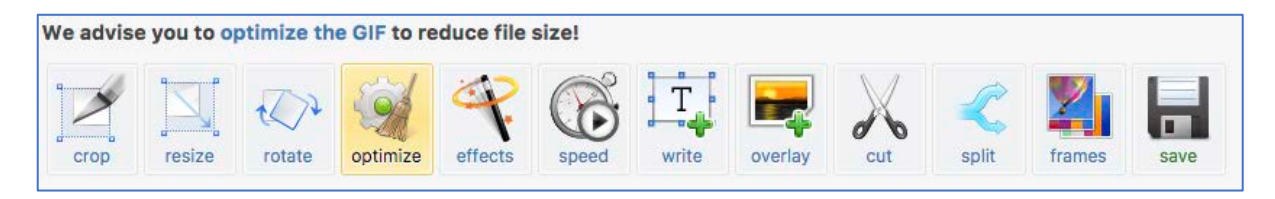

Click on the 'optimize' button in the tools tab.

The tool will suggest an optimisation method and compression level. Further information about what these mean is provided at the bottom of the page.

Select your method and compression level, then optimise your gif.

Once done, save your gif so you can upload it to social media channels or share it with friends.

# Share on Giphy

In another browser tab to go Giphy.com [https://giphy.com/.](https://giphy.com/) You can choose to sign in with an account or not. Having an account can be useful for tracking the gifs you create.

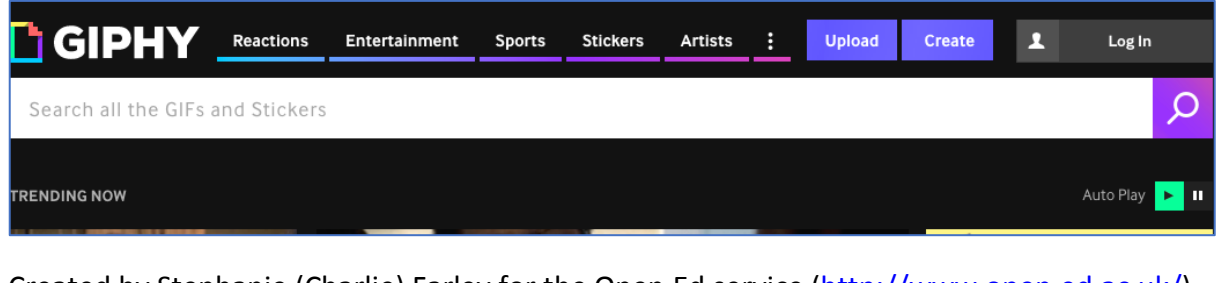

IF you would like to add additional filters, stickers, or effects that you might want, click on 'Create'. Make your additions, then 'Continue to Upload'.

OR

IF you are happy with your gif the way it is, click on 'Upload.

Giphy will then ask you to add some information. Go back to the browser tab with the original image and copy the url/web address at the top of the page, this is the Source URL.

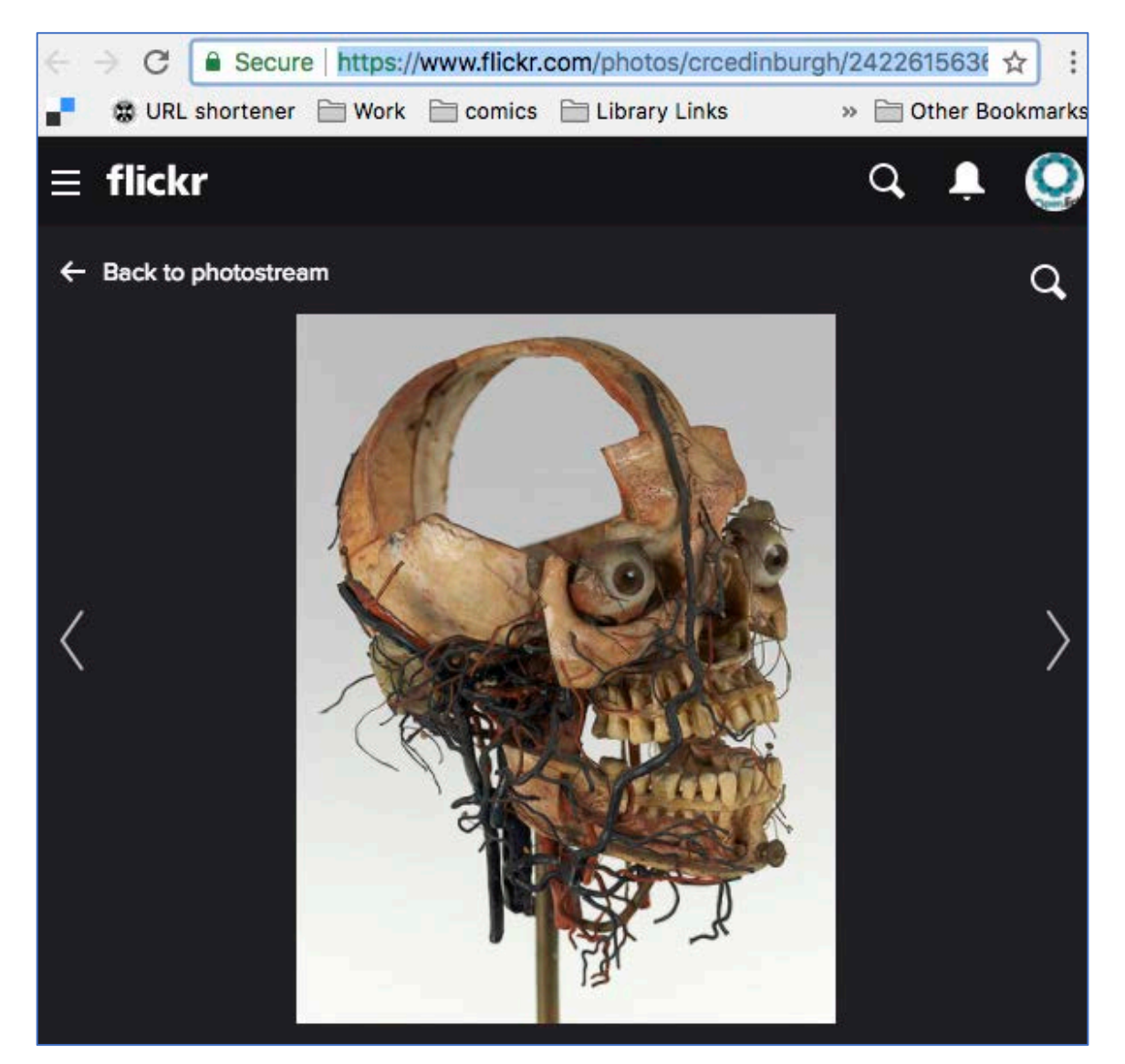

Add the Source URL to the information on Giphy. Then add the tag Gifitup2018, University of Edinburgh, and any additional tags you think would help someone find your gif, leaving a comma in between each tag.

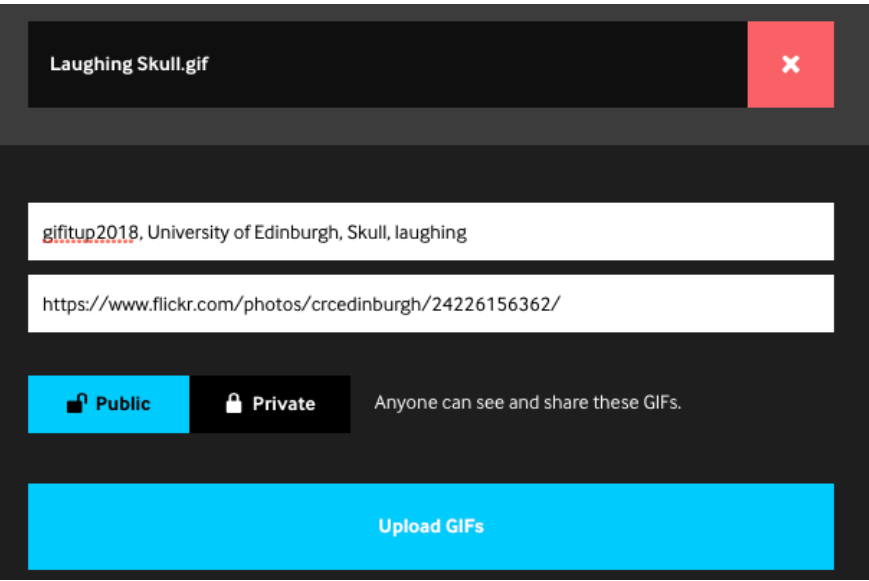

Awesome! Now you should be able to see and share your new Gif!

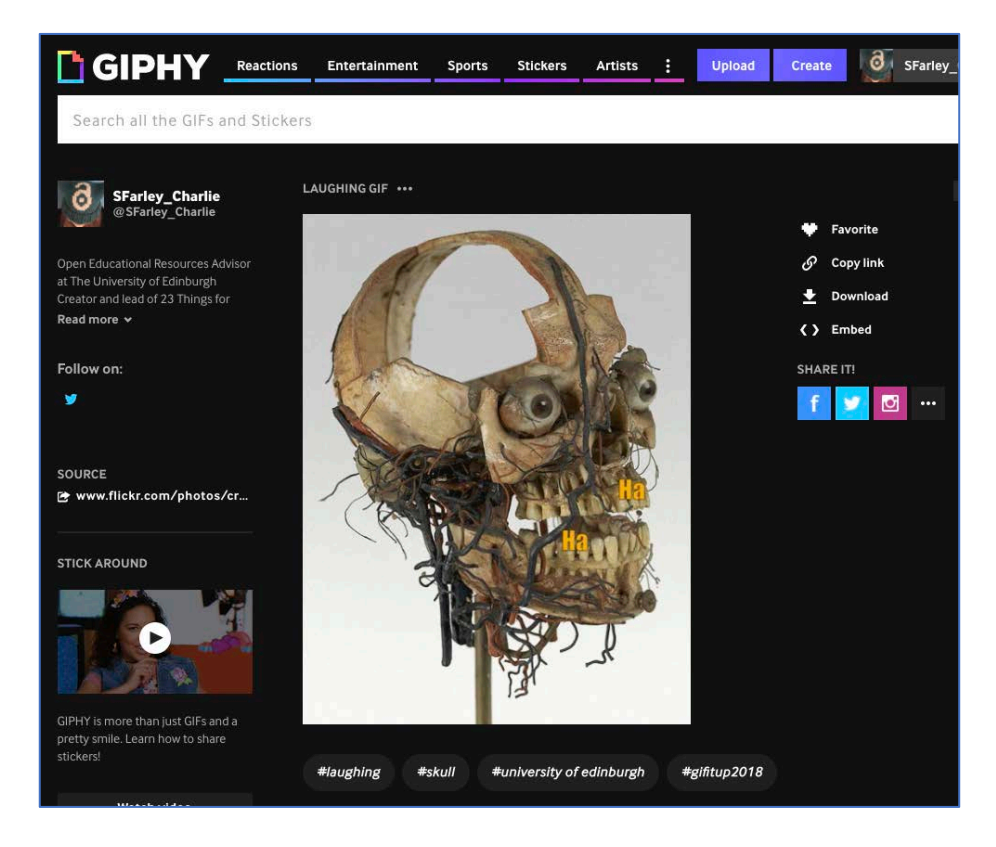